# מדריך למשתמש **רישום ספק ONLINE**000

 $|00|$ 

8

E

Q

E

 $\infty$ 

 $\boxed{\underline{000}}$ 

Q

 $\hfill \Box$ 

 $\boxed{\underline{b}\,\underline{0}\,\underline{0}}$ 

600

אגף תק<del>שו</del>ב וניהול מערכות, מיבע

 $\boxed{\phantom{\big|}}\text{d}\,\overline{\phantom{\big|}}\,\overline{\phantom{\big|}}$ 

K Ç

E

Q

 $\mathbb{R}$ 

600

Q

משנו*י*#ביטחון

600

600

 $\boxed{\underline{b} \underline{D} \underline{D}}$ 

 $\Box$ 

 $\Box$ 

oOl

600

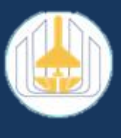

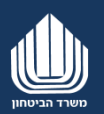

## תוכן עניינים

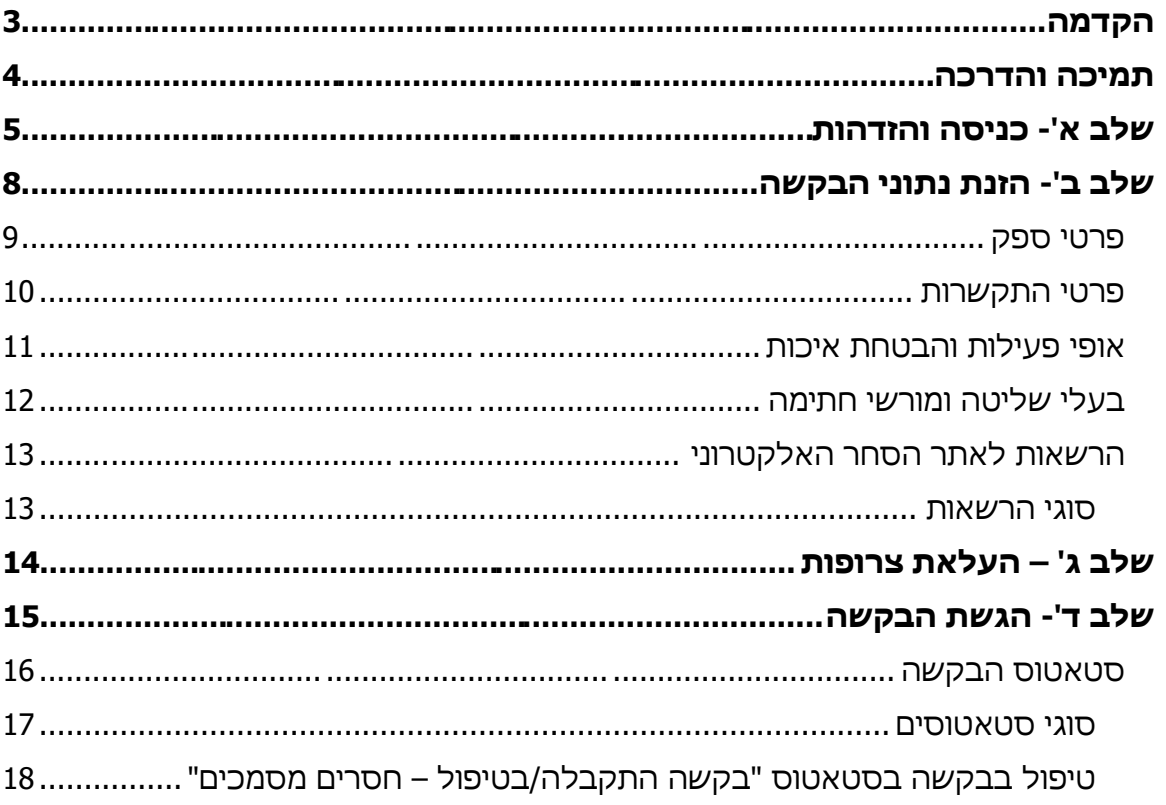

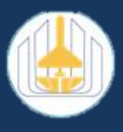

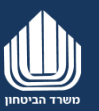

## <span id="page-2-0"></span>**הקדמה**

מערכת **רישום ספק ONLINE** מאפשרת להעביר בקשה לרישום כספק משרד הביטחון הכוללת מסמכים הכרחיים באופן פשוט ונוח דרך האינטרנט וללא צורך במשלוח המסמכים בדואר.

בהתאם למילוי השדות, המערכת מאפיינת את הבקשה ואת המסמכים הנדרשים, ומציגה בשדות הרלוונטיים הודעה למסמכים שתדרשו לצרף.

בסיום הזנת כל הנתונים המערכת תציג את כלל המסמכים הנדרשים ועם העלאתם תוכלו להגיש את הבקשה.

#### שימו ♥

♥ בשלב זה המערכת מיועדת רק עבור ספקים חדשים, אשר אינם מוכרים

ורשומים, אך בעתיד המערכת תאפשר לספקים קיימים רשומים להגיש עדכון למסמכים ולחדש את רישומם

♥ המערכת מיועדת לרישום ספקי **טובין/שירות ואינה** עבור ספקי אגף הכספים וספקי אגף ההנדסה והבינוי )אהו"ב( שהינם קבלנים ו/ או מתכננים לעבודות בניה הנדסית, ספקי צמ"ה

> **לטובת רישום בתחום הבנייה יש לפנות לאגף ההנדסה והבינוי: בנושא קבלנים:** בטלפונים 073-3877223 או 073-3877222 **בנושא מתכננים:** בטלפונים 073-3877123 או 073-3877130

**לצורך בירורים בנושא תשלומים/עדכוני בנק ומס בלבד, יש לפנות למייל** [gizbarut\\_akas@mod.gov.il](mailto:gizbarut_akas@mod.gov.il)

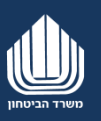

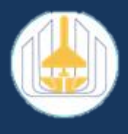

## <span id="page-3-0"></span>**תמיכה והדרכה**

#### **תמיכה בנושאים טכניים**

חסימה או תקלה כלשהי **בשלבי הכניסה לאתר**, או במהלך הזנת הבקשה ניתן לקבל תמיכה באמצעות-**מלנדסק** בטלפון 03-6975340

#### **תמיכה בפערי ידע**

 $^\copyright$ לאחר הכניסה למערכת ובמהלך ההגשה המקוונת ניתן להסתייע בלחצני העזרה בהתאם למילוי השדות תצוין עבורכם הודעה מתחת לשדה אשר תפרט אילו מסמכים תדרשו לצרף.

> בנוסף, ניתן לפנות ל**מנה"ר- היח' לשילוב ובקרת ספקים** לקבלת סיוע ותמיכה באמצעות: **[manhar\\_sapakim@mod.gov.il](mailto:manhar_sapakim@mod.gov.il) -מייל**

> > **טלפון-** 03-6975257

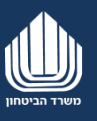

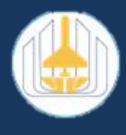

# <span id="page-4-0"></span>**שלב א'- כניסה והזדהות**

הכניסה לאתר תתבצע באמצעות הכתובת הבאה: [https://rishumsapak.mod.gov.il](https://rishumsapak.mod.gov.il/)

#### לאחר מכן יתקבל מסך הכניסה:

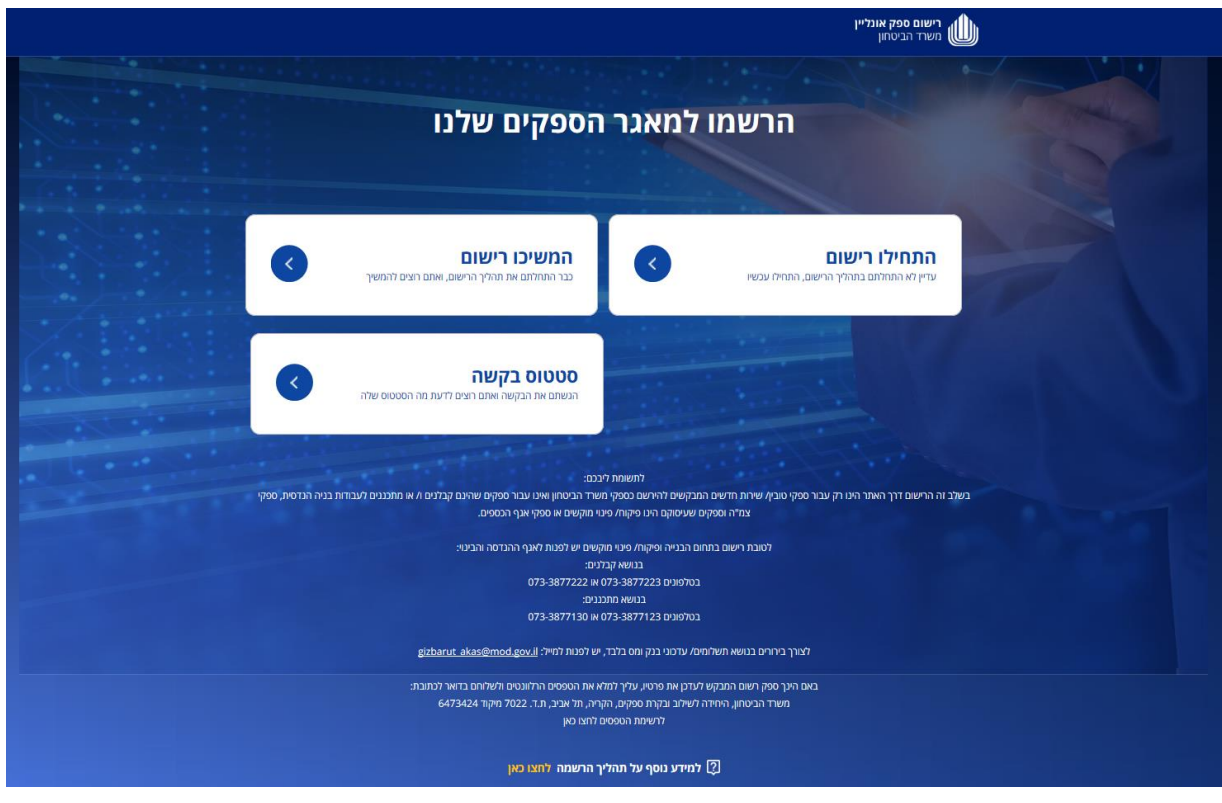

## **התחילו רישום**

ספק שעדיין לא התחיל בתהליך הרישום לאתר יבחר באפשרות זו.

#### **המשיכו רישום**

ספק שכבר החל בתהליך הרישום ומעוניין להמשיך למלא את בקשתו יבחר

באפשרות זו.

קוד ההזדהות ישלח למס' הנייד שהוזן לראשונה על ידכם בעת התחלת הרישום הראשוני.

### **סטאטוס בקשה**

אזור המציג את סטאטוס הבקשות שהגשתם להסבר נוסף [לחץ כאן](#page-15-0)

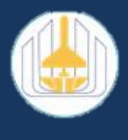

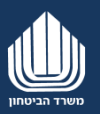

#### לאחר לחיצה על **התחילו רישום** יפתח המסך הבא, יש לבחור את סוג הרישום

- עצמאי )ללא תיק במע"מ/ עוסק פטור/ עוסק מורשה(
	- תאגיד )חברה/ שותפות/ עמותה/ אגודה שיתופית(

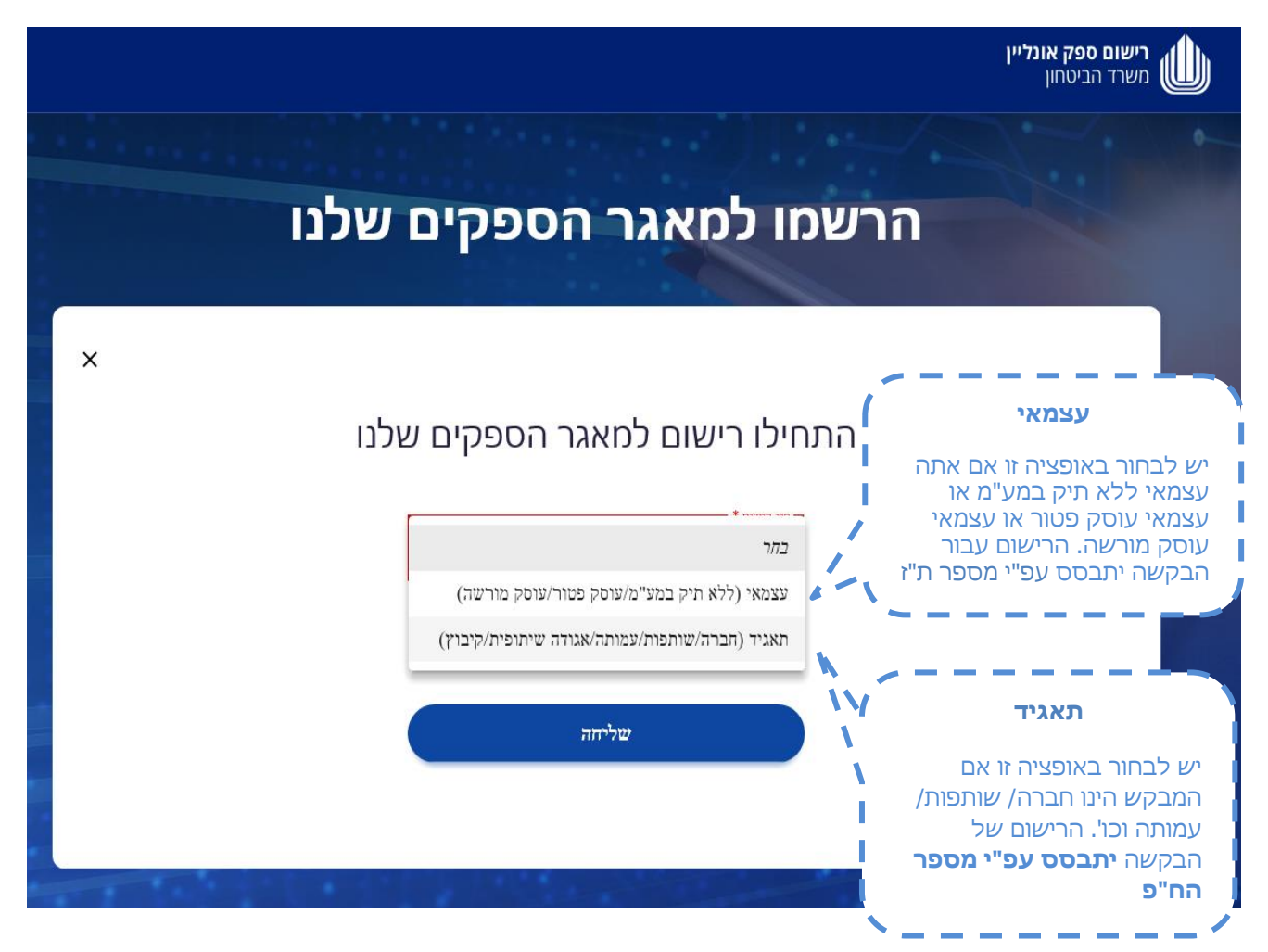

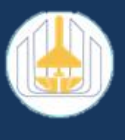

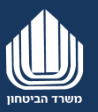

לאחר הבחירה יש להזין את מס' ח"פ/ת"ז (בהתאם לבחירה) ואת מספר הטלפון הנייד אליו ישלח הקוד לטובת כניסה למערכת:

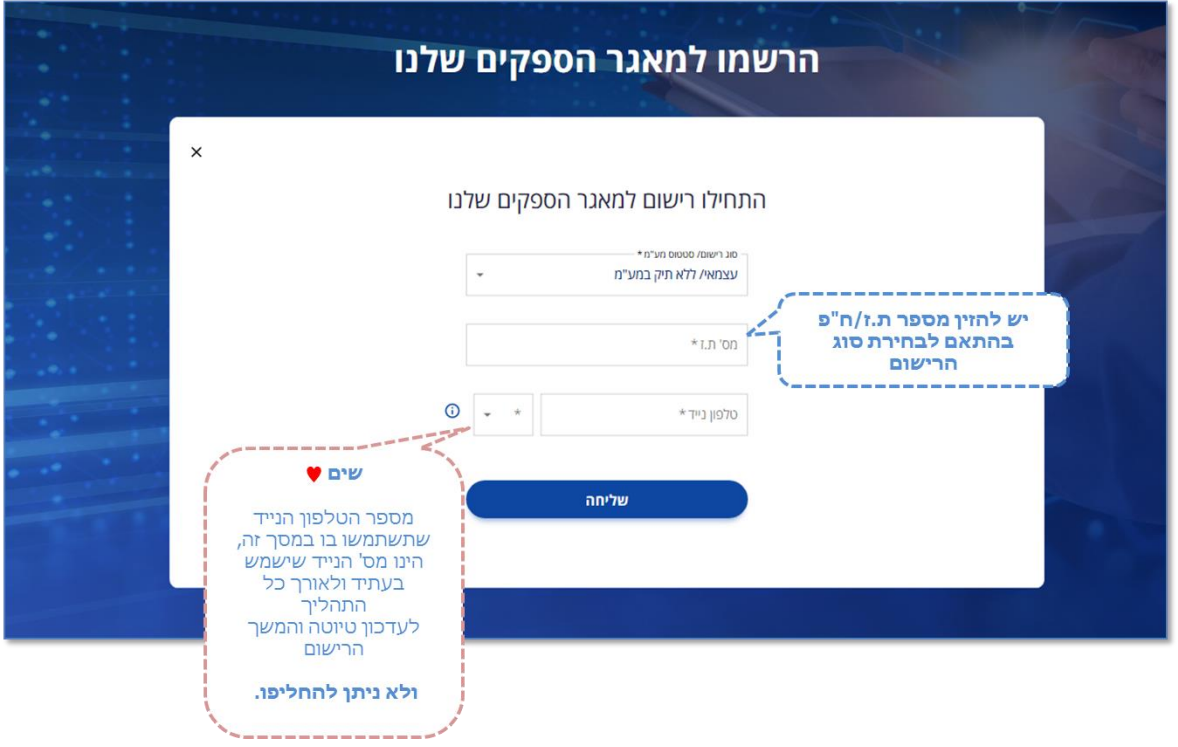

מילוי השדות ולחיצה על **המשך** תוביל למסך הבא:

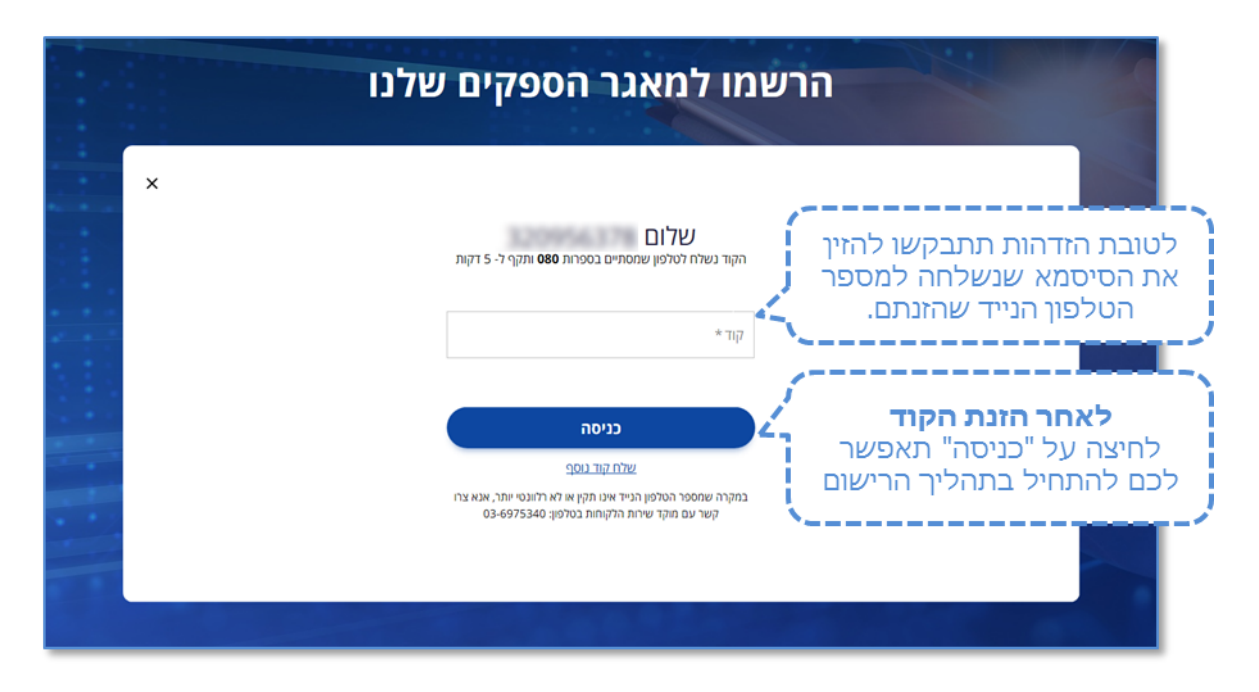

<span id="page-7-0"></span>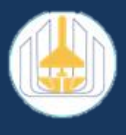

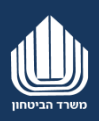

# **שלב ב'- הזנת נתוני הבקשה**

לאחר הכניסה, יפתח מסך למילוי הנתונים והטפסים הרצויים. בסיום מילוי כל שלב יש לשמור את הנתונים ולעבור לשלב הבא.

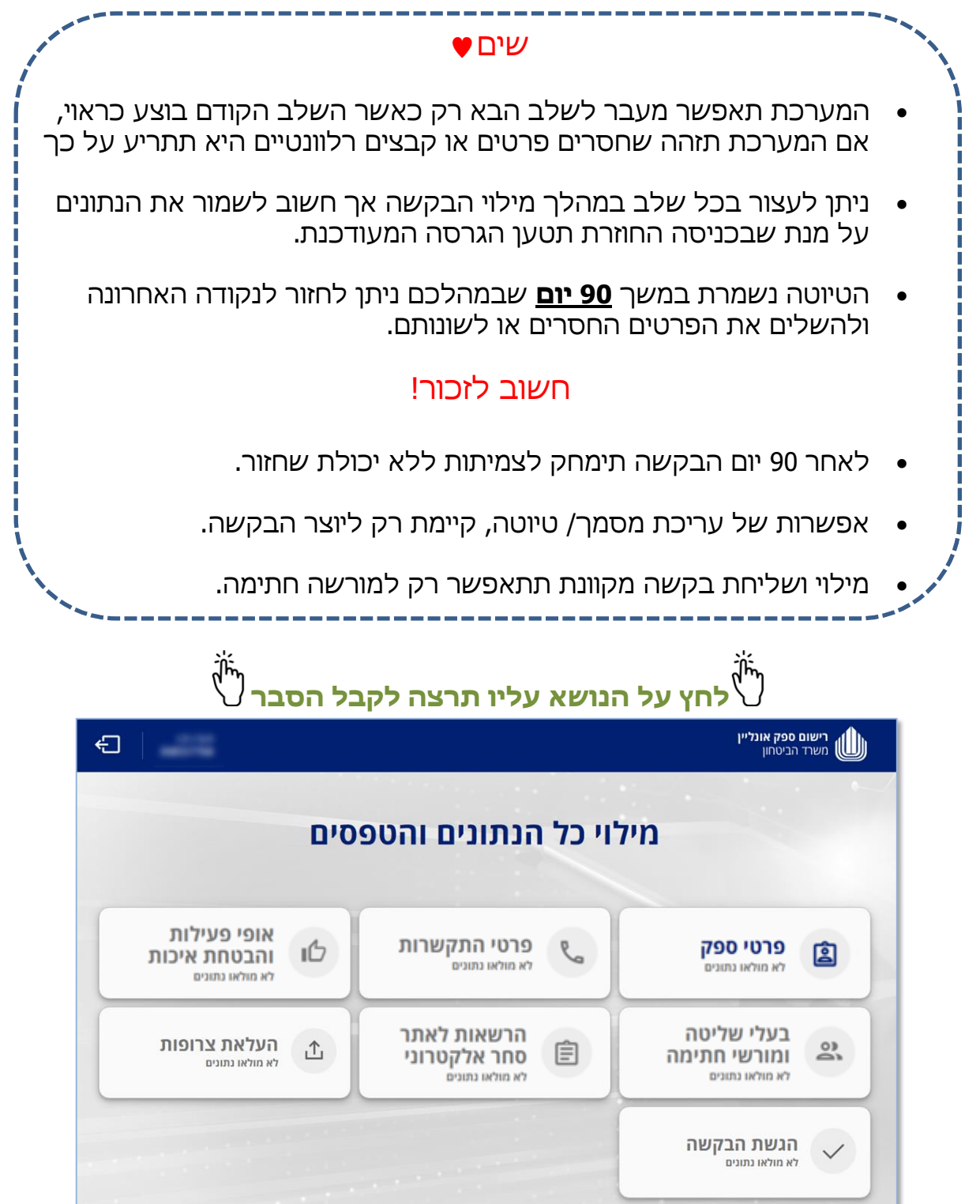

<span id="page-8-0"></span>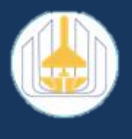

**פרטים כלליים** 

**שם הספק** –

- עצמאי ימלא את שמו "שם העוסק" כפי שמופיע בתעודות מרשויות המס. אין למלא "כינוי עסק"
	- תאגיד ימלא את שמו כפי שמופיע בתעודת ההתאגדות

**שאר הפרטים** - יוזנו אוטומטית ע"י המערכת

#### **פרטים נוספים**

בחלק זה, על מגיש הבקשה למלא פרטים כלליים על עצמו/על החברה, כגון: חברה פרטית, עמותה, עצמאי.

לדוגמא: בחירה בסוג רישום **חברה פרטית**

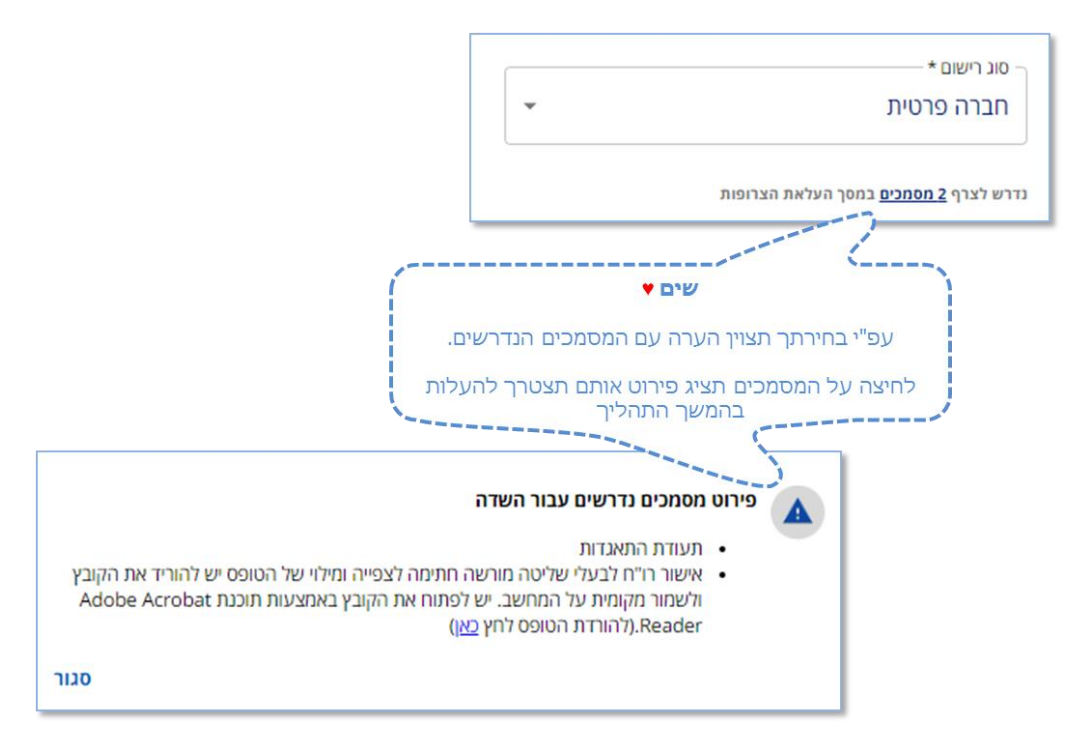

למעבר לתהליך העלאת צרופות [לחץ כאן](#page-13-0)

### **חברות אם/בת**

עמוד עם סמן העכבר על סמן העזרה  $\, \mathbf 0 \,$  במערכת, להסבר

## **לאחר שהשלמנו את כל הפרטים כראוי, המערכת תסמן שניתן להמשיך ע"י אישור**

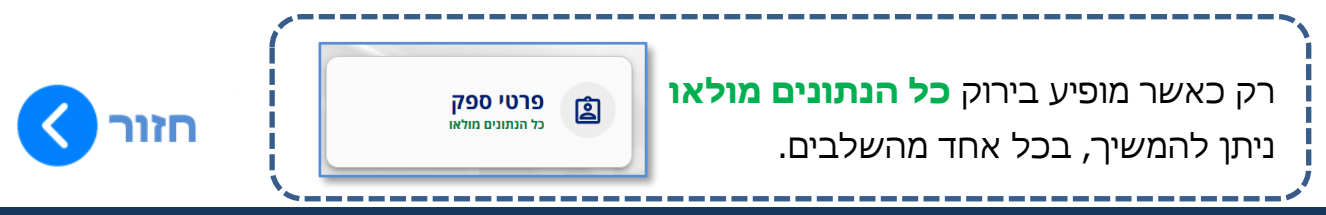

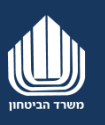

<span id="page-9-0"></span>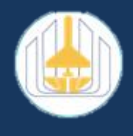

#### פרטי התקשרות **שדות המסומנים ב\* הינם שדות חובה.**

#### **כתובת למשלוח דואר**

יש למלא את הכתובת המדויקת למשלוח דואר רשמי

#### **כתובת המפעל**

יש לבחור באחת מן האפשרויות הבאות:

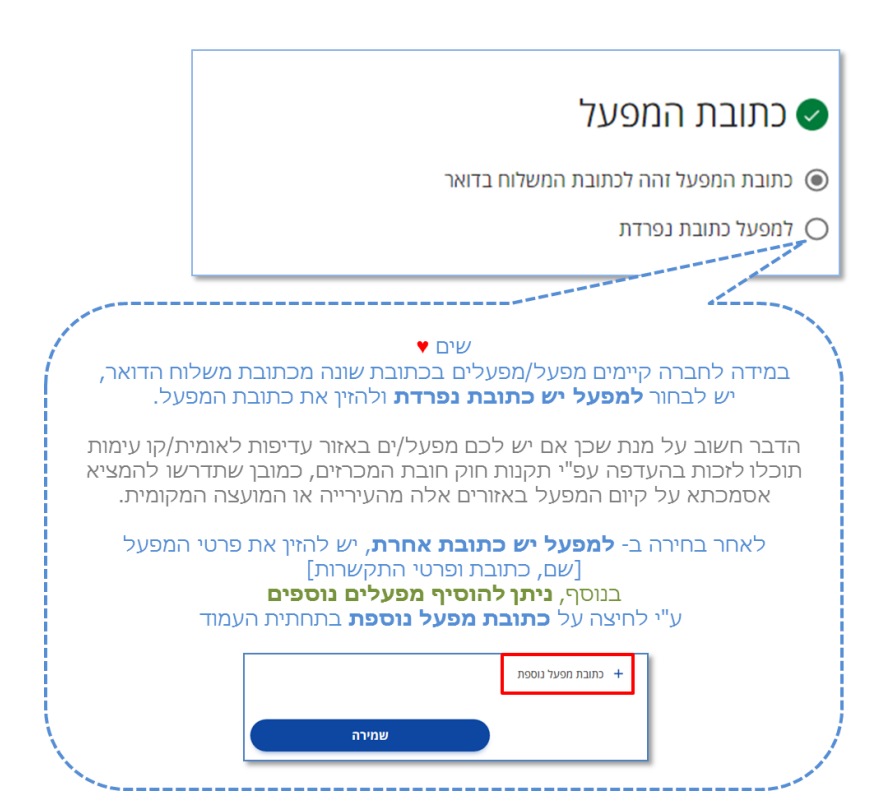

<span id="page-9-1"></span>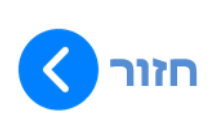

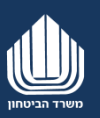

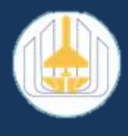

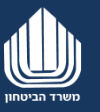

#### אופי פעילות והבטחת איכות **שדות המסומנים ב\* הינם שדות חובה.**

#### **פרטים כלליים**

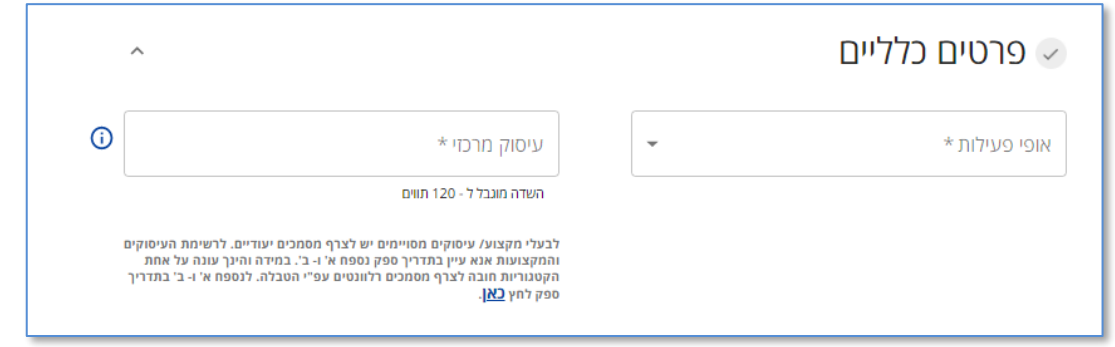

#### **עיסוק מרכזי**

עליך לפרט במלל חופשי במה עוסקת חברתכם

#### **אופי פעילות**

בחר את אופי בפעילות של העסק שלך מתוך הרשימה הקיימת

### **במידה ובחרת באופי הפעילות יצרן/ מפתח ו/או נותן שירות**

עלייך למלא מהם תחומי העיסוק של חברתך, ורמות איכות

#### **תחומי עיסוק**

תחומי העיסוק המופיעים בשדה זה מחייבים רמת הבטחת איכות ועמידה בתקני ISO, ללא רמת ISO בתוקף בתחומים אלו לא תתאפר הגשת מענה למכרז. באם הנך עונה על אחת או יותר מהקטגוריות המופיעות מטה אנא סמן, אחרת יש לסמן את הקטגוריה "נותן שירות ללא ISO"

#### **רמת איכות**

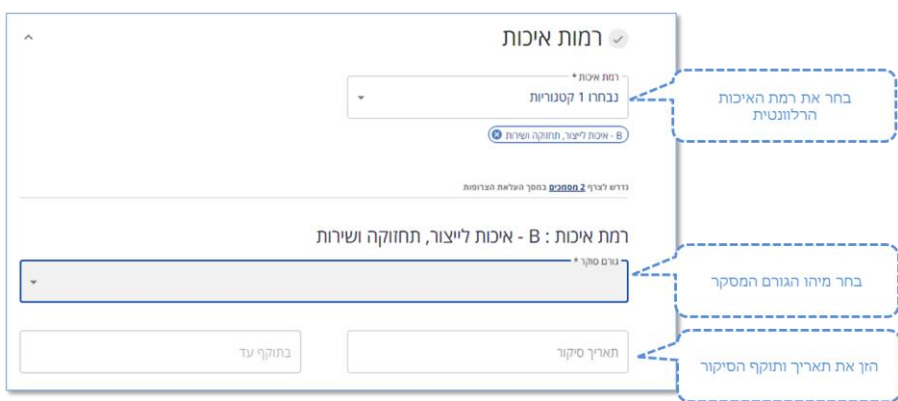

להרחבה בנושא הבטחת איכות ורמות שנקבעו ע"י משרד הביטחון [לחץ כאן.](https://www.online.mod.gov.il/Online2016/documents/general/rishum_sapak/drishot_echut.pdf)

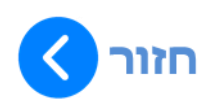

<span id="page-11-0"></span>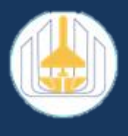

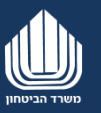

## בעלי שליטה ומורשי חתימה

במסך זה יש להזין את שמות ופרטי בעלי השליטה, מורשי החתימה והמנהלים. בעת הוספת בעל שליטה או מורשה חתימה, יש להזין מספר ת.ז .

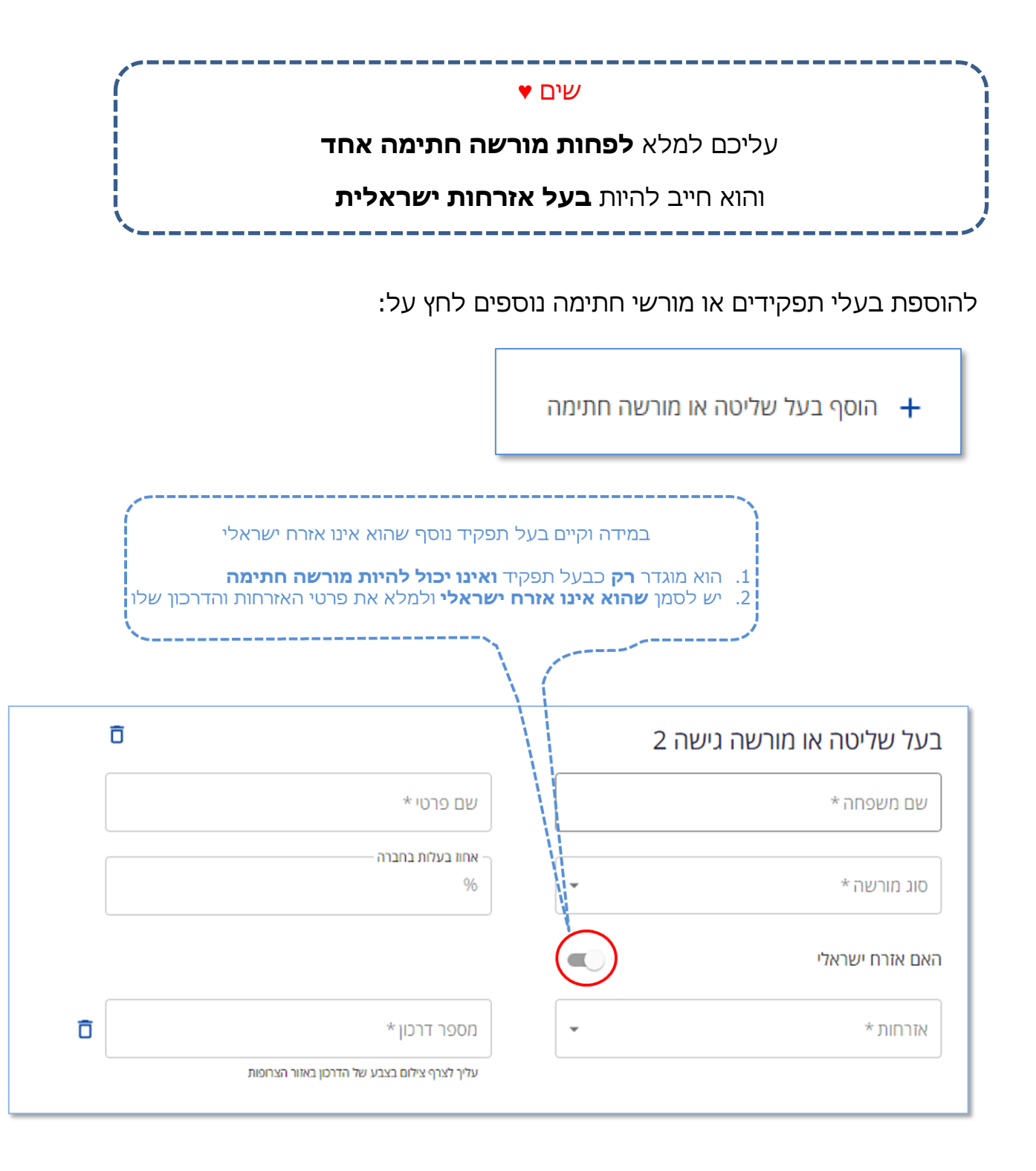

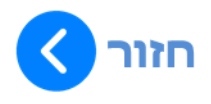

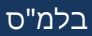

<span id="page-12-0"></span>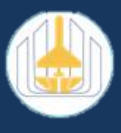

## הרשאות לאתר הסחר האלקטרוני

<u>[אתר הסחר האלקטרוני](https://www.online.mod.gov.il/Online2016/pages/general/info/start.aspx)</u> הוא אתר של משרד הביטחון שנוצר למען הספקים. האתר מאפשר לספקים בין היתר לצפות בהודעות המשרד, במכרזים שמתפרסמים, להגיש מענים, לצפות בהזמנות ובתשלומים ועוד.

במסך זה ניתן לבחור את סוג ההרשאה הנדרשת לאתר ואת איש הקשר הרלוונטי אשר ינהל את ההרשאות בחברתכם.

#### שים ♥

תחילת הזנה בחלק זה, מותנת [בהזנת מורשה חתימה ובעל שליטה](#page-11-0) **1 לפחות**

<span id="page-12-1"></span>סוגי הרשאות

#### **הרשאות מלאות:**

הרשאות מלאות מאפשרות צפייה בפרטי מכרזים והגשת מענים (הצעות מחיר) דרך אתר הסחר של משרד הביטחון.

#### **לטובת מתן הרשאות מלאות יש לקבל אישור בטחוני.**

בחירה באפשרות זו תדרוש מ-מורשי חתימה, בעלים ומנהלים שלהם אזרחות ישראלית לצרף סט טפסים מספר 9 - טופסי ביטחון.

#### **הרשאות חלקיות:**

הרשאות חלקיות **לא יאפשרו** צפייה בפרטי מכרזים והגשת מענים באתר הסחר של משרד הביטחון.

ספק בעל הרשאות חלקיות **יוכל להגיש מענה** )הצעת מחיר( במידה והועברה אליו בקשה יזומה וישירה על ידי המשרד.

שים ♥

לאחר בחירת סוג ההרשאה, יש לבחור מורשה חתימה אשר ינהל את ההרשאות מטעם החברה ולמלא את פרטיו כגון:

- דואר אלקטרוני
- מס' טלפון נייד
- מס' טלפון נייח

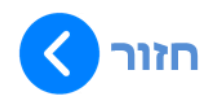

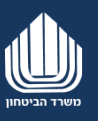

<span id="page-13-0"></span>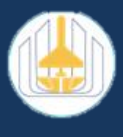

# **שלב ג' – העלאת צרופות**

במסך זה המערכת מציגה לך את רשימת המסמכים הדרושים להעלאה, **בהתאם לנתונים שהזנת בשלבים הקודמים**

יש לבצע העלאה של כל המסמכים הרלוונטיים

- מסמכים כלליים
- אישורים לפרטי ספק
- צילומי ת.ז למורשה חתימה ועוד ...

**BYRED RYZARTY DAVI'S** 

#### **תהליך העלאת הצרופה**

39,600

.1 **לחץ** על סמן "העלאת קובץ" בשורה הרלוונטית

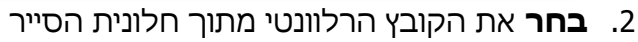

.3 **לחץ** על "פתח" בחלונית הסייר

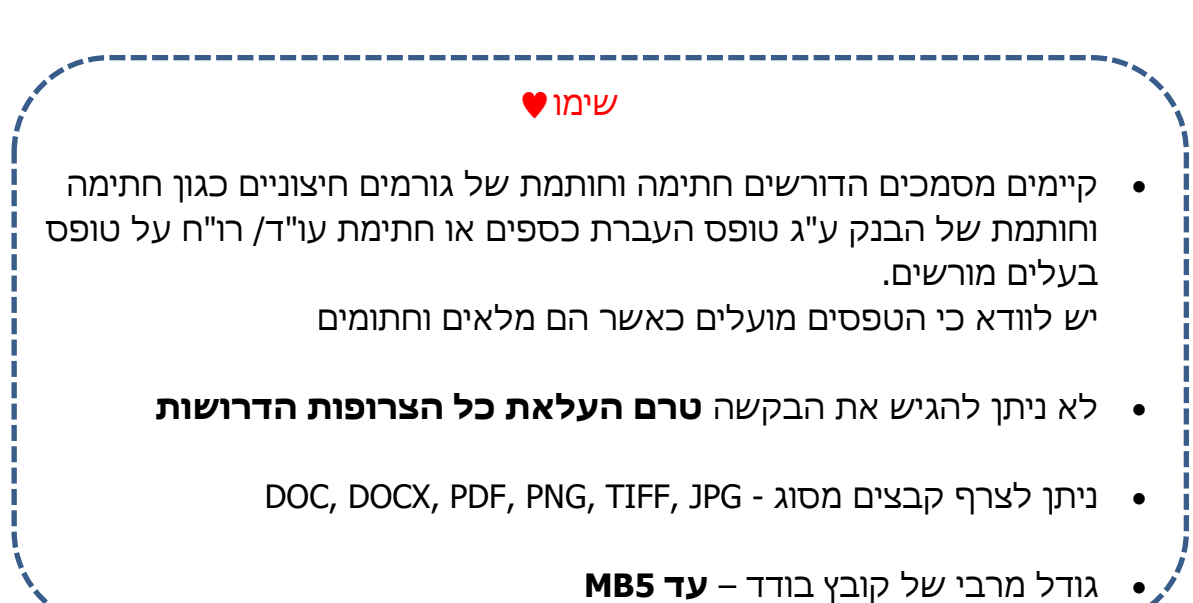

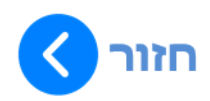

 $\Box$ העלאת קובץ

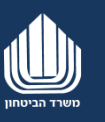

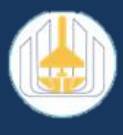

## <span id="page-14-0"></span>**שלב ד'- הגשת הבקשה**

### **את תהליך הגשת הבקשה ניתן לבצע רק לאחר שכל שאר התהליכים הושלמו**

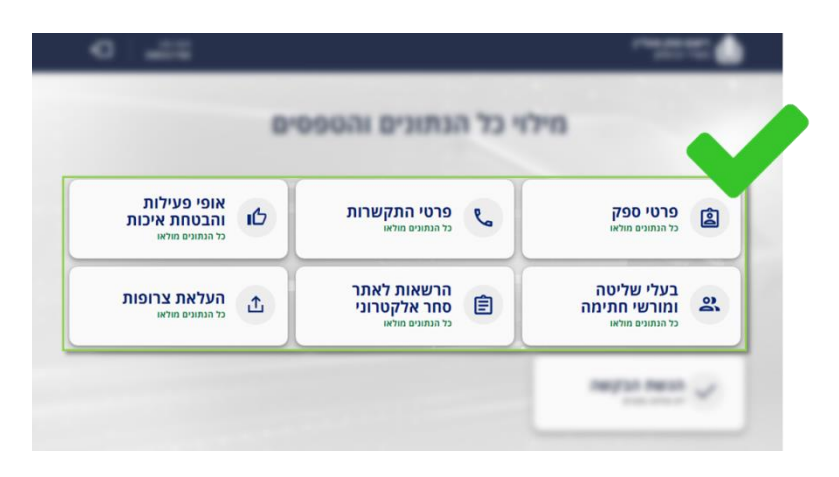

#### **הצהרת מורשה חתימה**

בחלק זה יש לבחור את אחד ממורשי החתימה של החברה שיצהיר כי כל הפרטים שנמסרו ומופיעים בבקשה נכונים והוא מתחייב לעדכנם במידה וייחולו שינויים.

#### **הצגת מסמך הבקשה**

לאחר אישור ההצהרה, יתקבל מסמך אשר מרכז את כלל הנתונים שהוזנו. יש לבדוק את תקינות הנתונים

- במידה והכל תקין, **ניתן להגיש את הבקשה**
- מידה ויש צורך בתיקונים, ניתן ללחוץ על "ערוך לפני הגשת הבקשה"

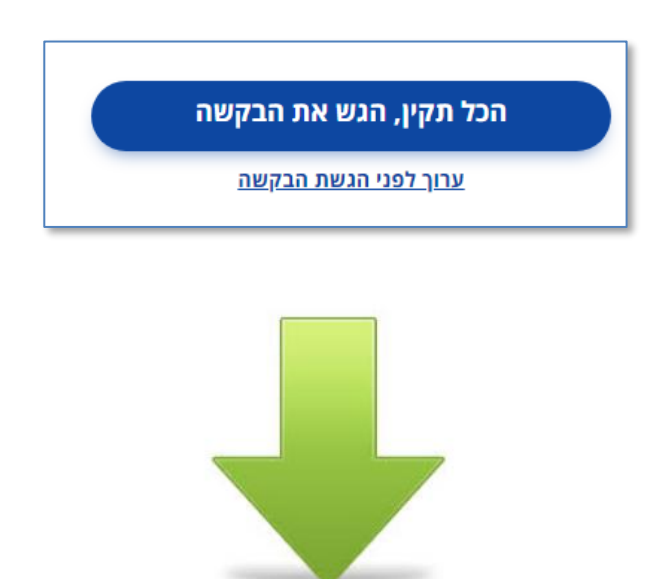

<span id="page-15-0"></span>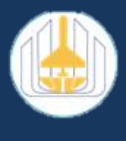

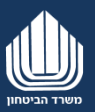

## סטאטוס הבקשה

#### **לאחר הגשת בקשה תקבל מס' בקשה למעקב ובנוסף את מסמך הבקשה למייל שהוזן במסך פרטי התקשרות "כתובת למשלוח דואר".**

הבקשה תעבור לבדיקה ואישור משרד הביטחון ביח' לשילוב ובקרת ספקים במנה"ר )מנהל ההרכשה והייצור(.

לבדיקת סטאטוס בקשה יש לבצע את הפעולות הבאות:

.1 **לחץ** על "סטאטוס בקשה" במסך הראשי של מערכת רישום

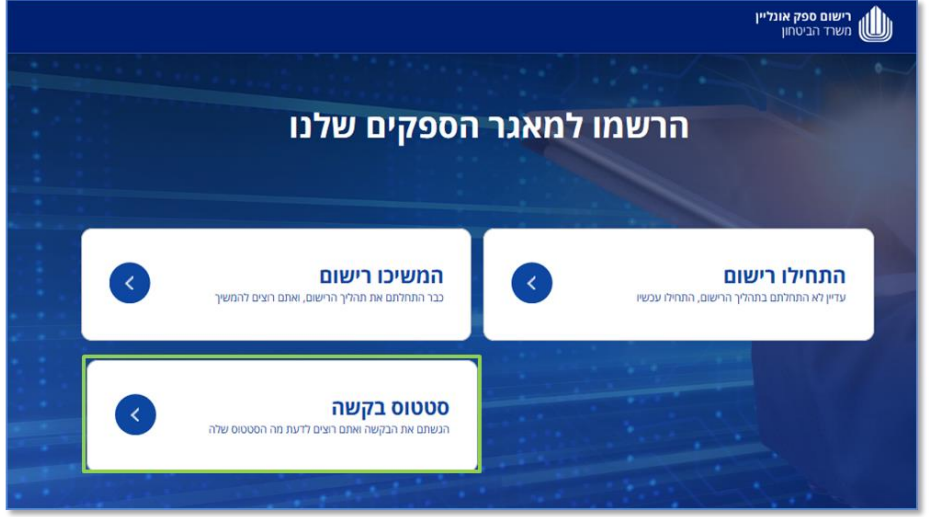

- .2 **הזן** את מס' ה-ח"פ/ת.ז בהתאם לבקשה אותה תרצה לבדוק
	- .3 **הכנס** את הסיסמא שקיבלת בSMS

לאחר הכניסה תקבל את מסך סטאטוס הבקשה.

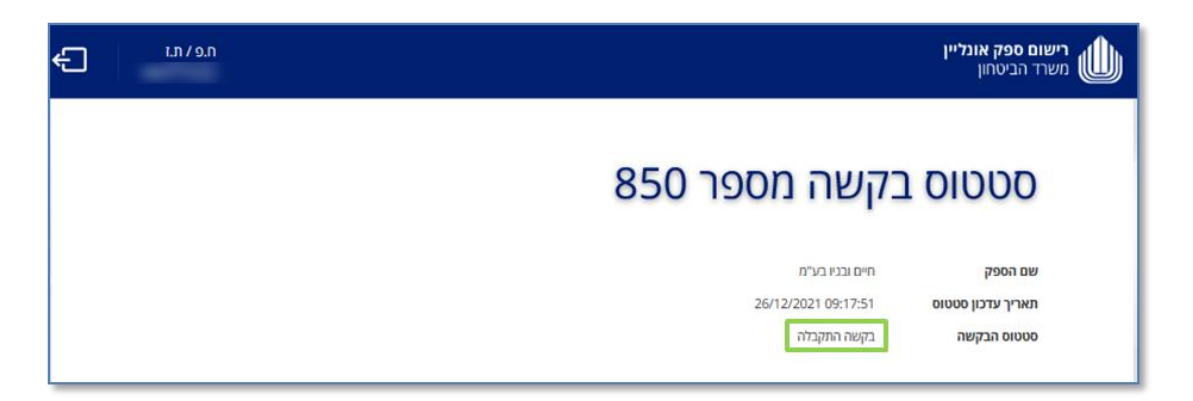

באם הבקשה תקינה וכל המסמכים מולאו כראוי הבקשה תעבור לסבב אישורים ובסופה תעלה לוועדת אישור ספקים.

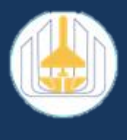

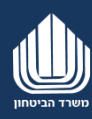

#### <span id="page-16-0"></span>**סוגי סטאטוסים**

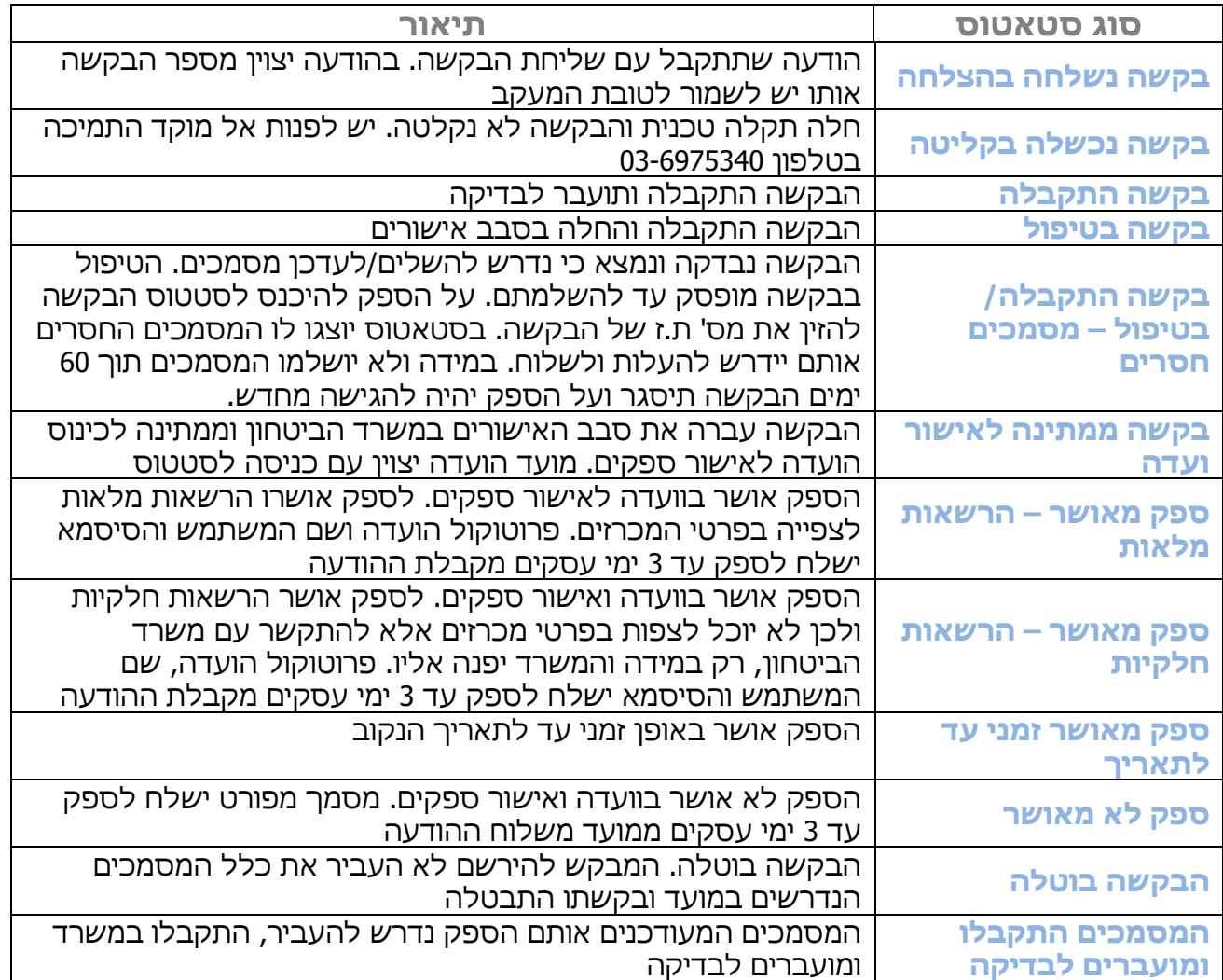

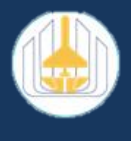

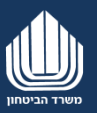

**אם ימצא כי הבקשה לא מולאה כהלכה או שחסרים מסמכים נדרשים, יש להוסיף את המסמכים החסרים**

<span id="page-17-0"></span>**טיפול בבקשה בסטאטוס "בקשה התקבלה/בטיפול – חסרים מסמכים"**

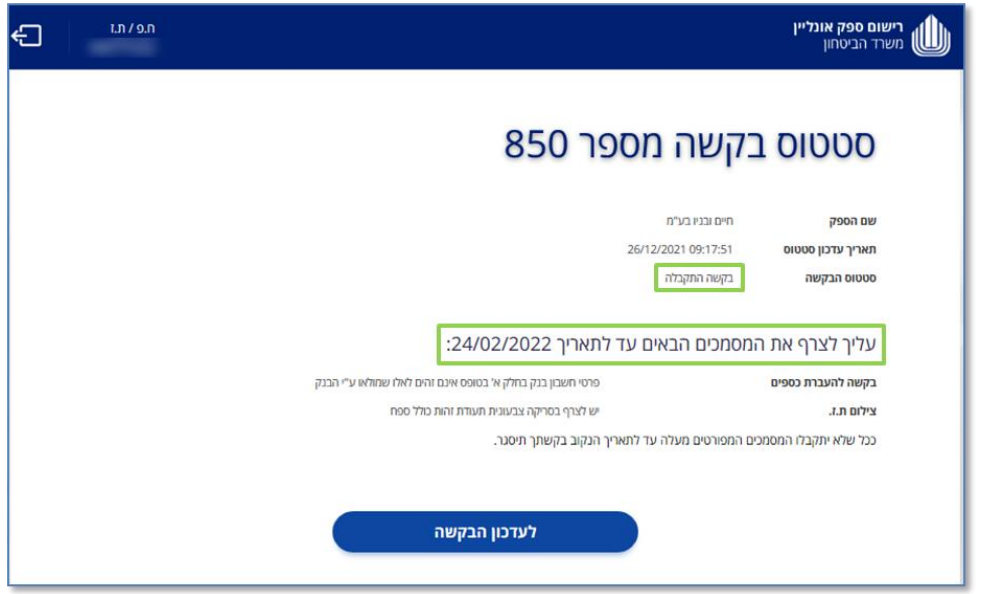

בעת לחיצה על **לעדכון הבקשה** במערכת תעביר אותך אל מסך [העלאת צרופות](#page-13-0)

משם יש לעדכן את הצרופות החסרות

**בסיום הועדה תקבלו עדכון בנוגע להחלטתה.**

**בהצלחה**  [חזור](#page-7-0)

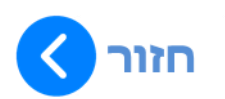